Приложение к письму Департамента образования Орловской области от 29.01 2020 г. № 192

## **Инструкция по добавлению родителей**

**Случай 1:** *Если родитель (законный представитель) никогда не осуществлял вход через ЕСИА в ИСОУ «Виртуальная школа».*

1. Необходимо добавить родителя (законного представителя) в карту ребенка в раздел **«Семья» (Классы Список учеников класса)**.

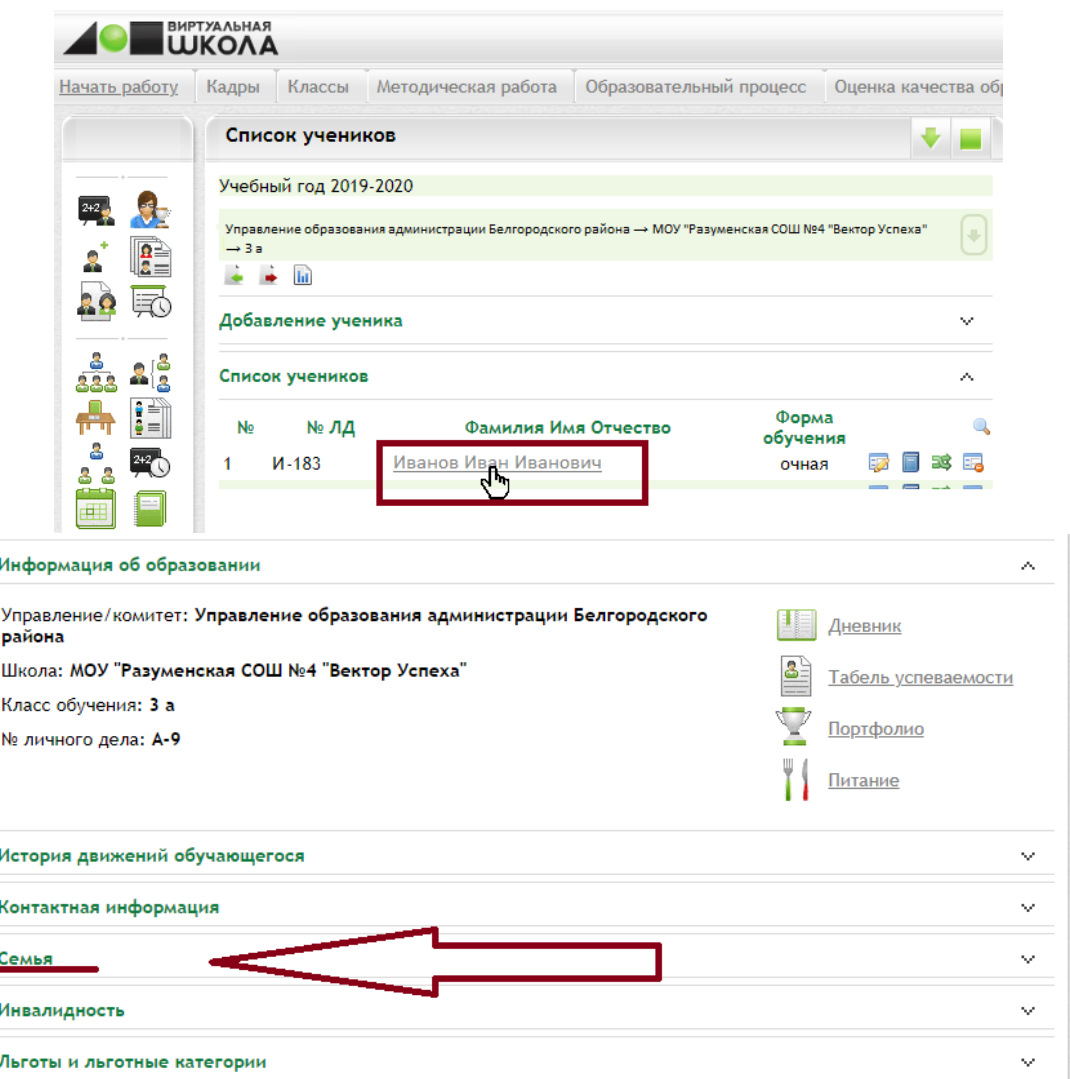

2. Внести следующие **обязательные данные** родителя (законного представителя): ФИО, степень родства, законный представитель, дата рождения.

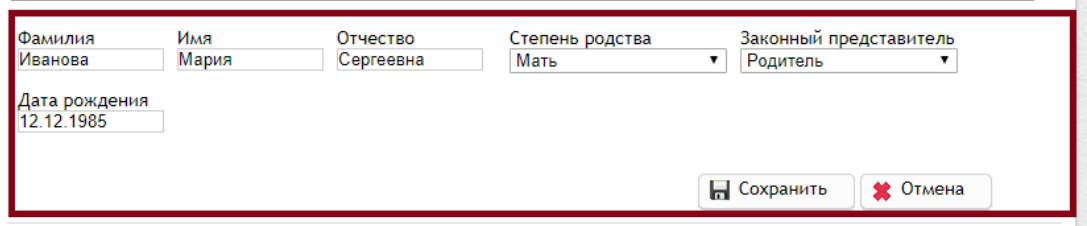

- 3. Обязательные данные родителя (законного представителя) должны быть достоверными. Если в данных родителя (законного представителя) будет допущена ошибка, то связь между ЕСИА и ИСОУ «Виртуальная школа» не установится (родитель (законный представитель) не сможет войти в свой личный кабинет ИСОУ «Виртуальная школа».
- 4. После добавления родителя (законного представителя) нужно **СРАЗУ** войти в его карту и внести номер его **СНИЛС**.

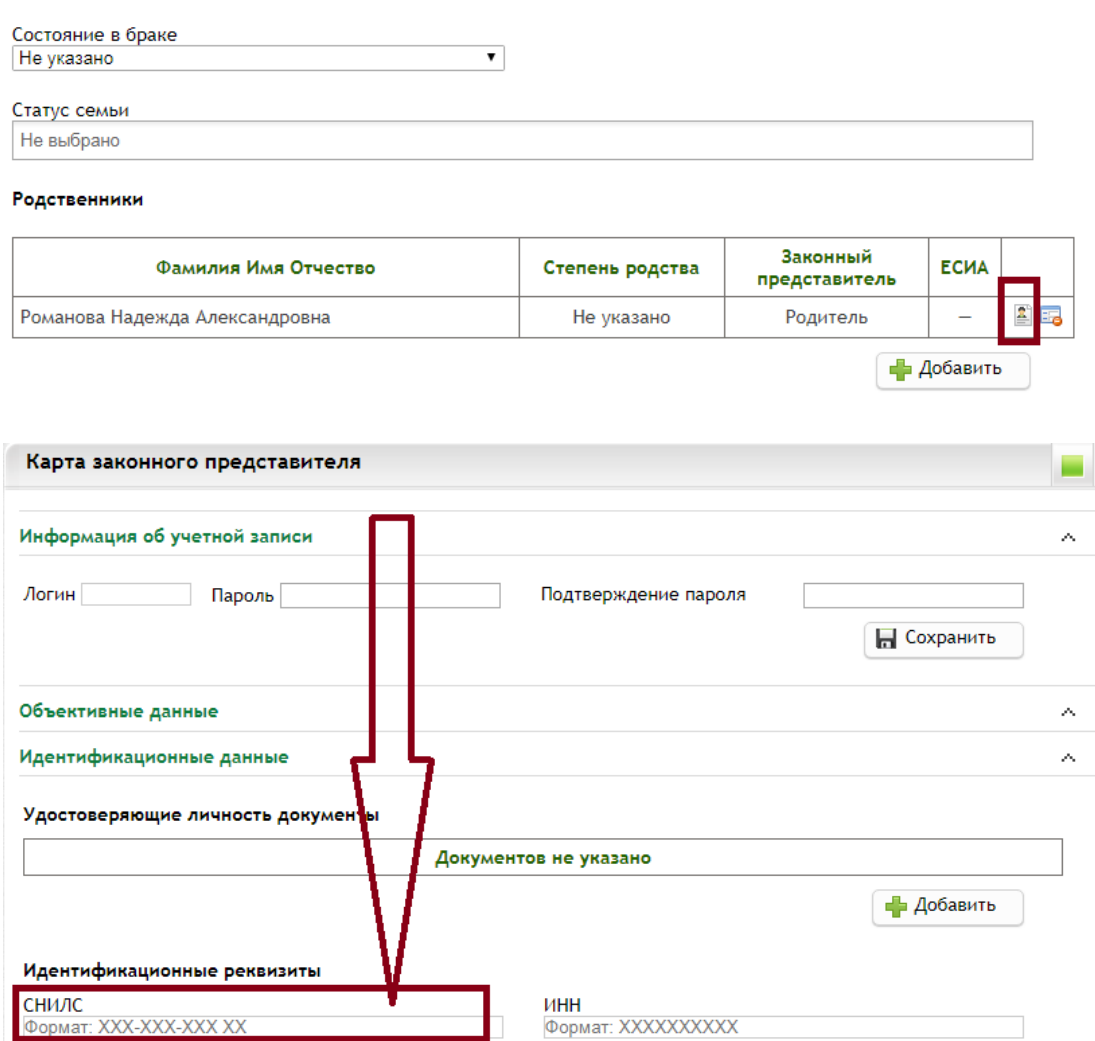

5. Если родитель (законный представитель) уже был добавлен к ребенку во вкладке «Семья», необходимо проверить **наличие СНИЛС**. Если **СНИЛС отсутствует**, то СНИЛС **необходимо обязательно внести**. После этого родитель может пробовать входить в свой личный кабинет.

**Случай №2**: *Ошибка «Нет доступной рабочей области».*

- 1. Если родитель (законный представитель) не внесен во вкладке «Семья», необходимо его добавить.
- 2. Для добавления необходимо внести следующие **обязательные данные** родителя (законного представителя): **ФИО, степень родства, законный представитель, дата рождения**.
- 3. Обязательные данные родителя (законного представителя) должны быть достоверными. Если в данных родителя (законного представителя) будет допущена ошибка, то связь между ЕСИА и ИСОУ «Виртуальная школа» не установится (родитель (законный представитель) не сможет войти в свой личный кабинет ИСОУ «Виртуальная школа»).
- 4. Нажимаем кнопку «Добавить».

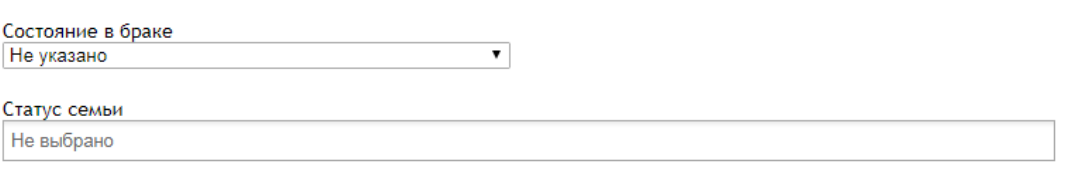

Родственники

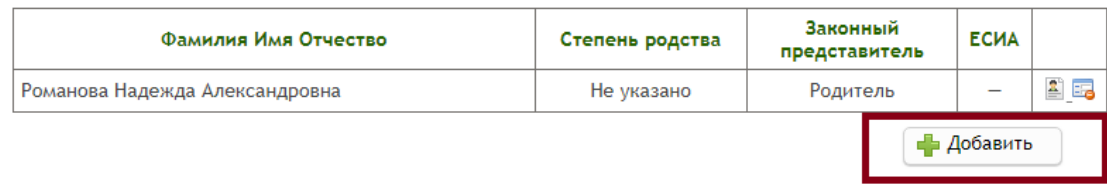

- 5. После этого ИСОУ «Виртуальная школа» предоставит Вам таблицу «Присутствующие персоны в системе».
- 6. Из предложенного списка необходимо выбрать персону, напротив которой стоит галочка в графе ЕСИА, нажав кнопку «Оформить».

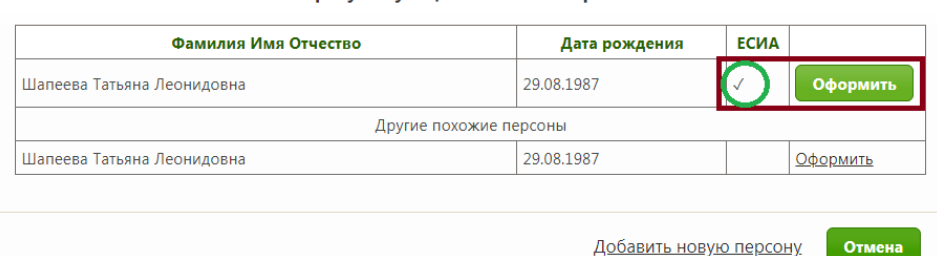

Присутствующие в системе персоны

7. После этого родитель (законный представитель) добавится в раздел «Семья» и сможет успешно войти в личный кабинет, чтобы просматривать информацию по своему ребенку.**Book** 

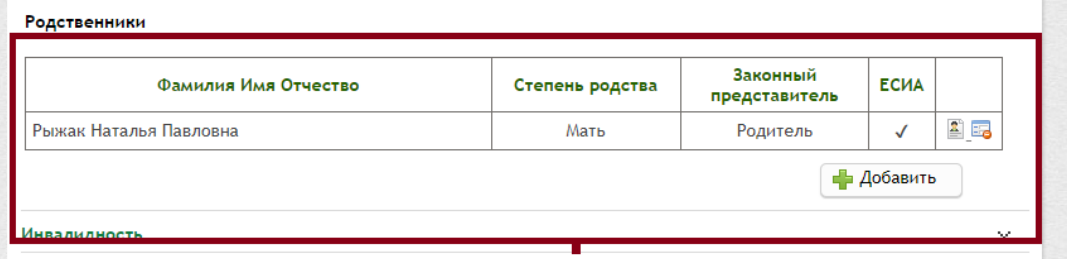

**Случай №3**: *Если родитель добавлен в раздел «Семья», СНИЛС внесен, но родитель не может войти в личный кабинет.*

- 1. Проверяем **правильность и корректность** внесенной информации по родителю (законному представителю): **ФИО, дата рождения, СНИЛС**.
- 2. В случае неверных сведений о родителе (законном представителе), удаляем персону родителя (законного представителя).
- 3. Добавляем следующие **обязательные данные** родителя (законного представителя): **ФИО, степень родства, законный представитель, дата рождения**.
- 4. Нажимаем «Сохранить».

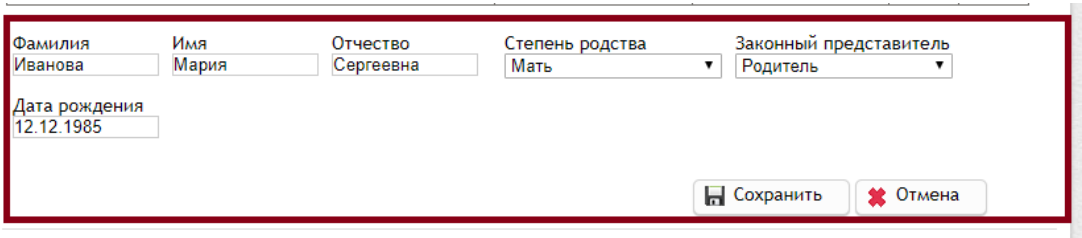

5. Выбираем правильную персону с галочкой в графе ЕСИА, нажав кнопку «Оформить».

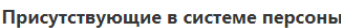

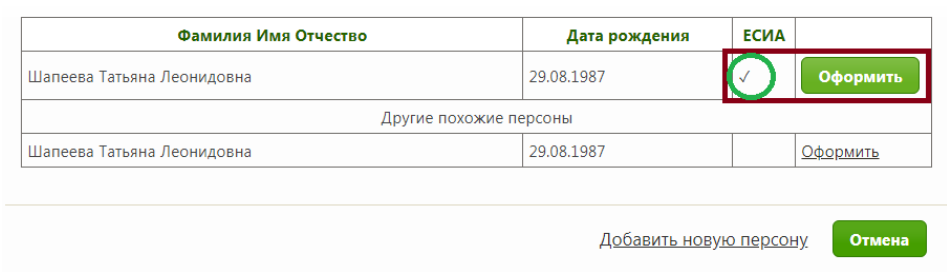

**Случай №4:** *Если родитель был внесен в раздел «Семья», но у него не был внесен номер СНИЛС в карте, родитель в этом случае войти в ЛК не может.*

- 1. В данном случае **вносить СНИЛС нельзя**!!! Так как родитель (законный представитель) все равно не войдет в свой личный кабинет.
- 2. Необходимо удалить родителя (законного представителя).

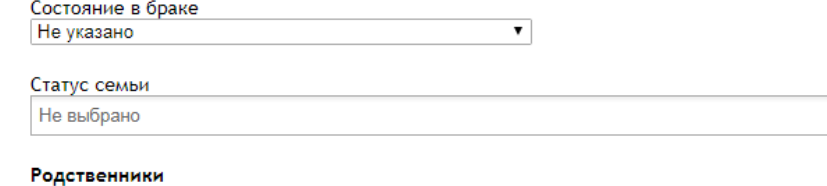

Законный Фамилия Имя Отчество Степень родства ЕСИА представитель Романова Надежда Александровна Не указано Родитель - Добавить

- 3. Добавить родителя (законного представителя) заново.
- 4. При добавлении в табличке «Присутствующие персоны в системе» обязательно будет персона родителя (законного представителя) с галочкой в графе ЕСИА, которую Вы должны добавить через кнопку «Оформить».

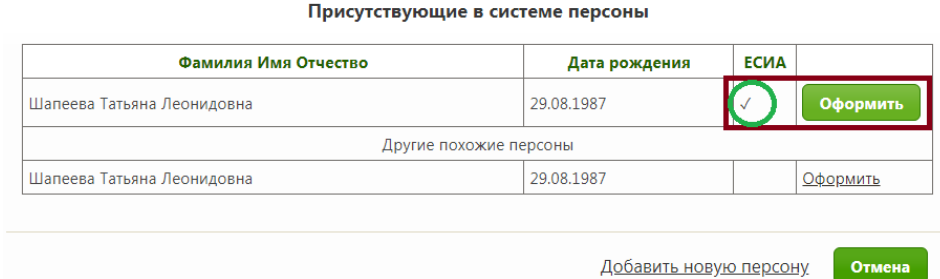

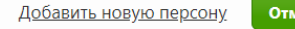

5. Добавленный родитель (законный представитель) в графе ЕСИА с прочерком « - », это неверная в ИСОУ «Виртуальная школа», без связи с ЕСИА.

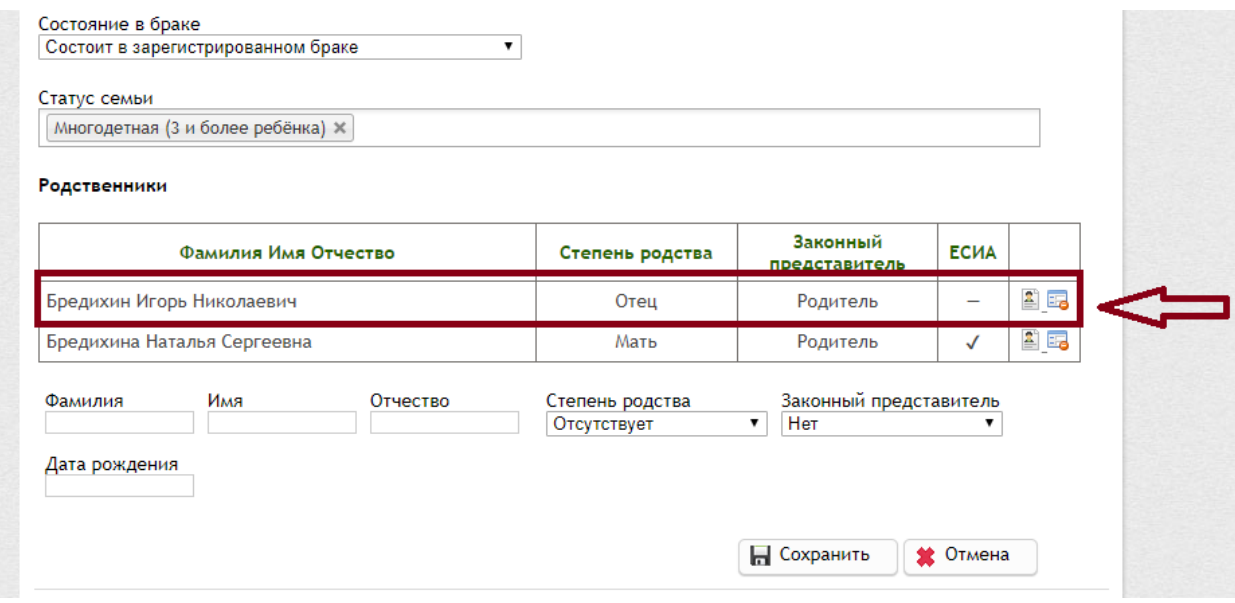